Общество с ограниченной ответственностью «Делитек»

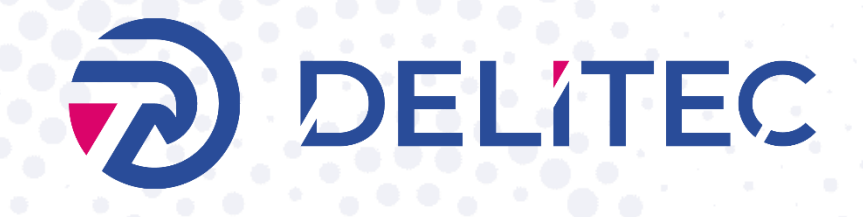

Руководство пользователя «Delitec: Управление внутригородской логистикой (TMS)»

2023 г.

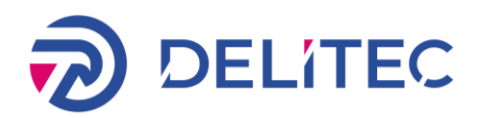

# ОГЛАВЛЕНИЕ

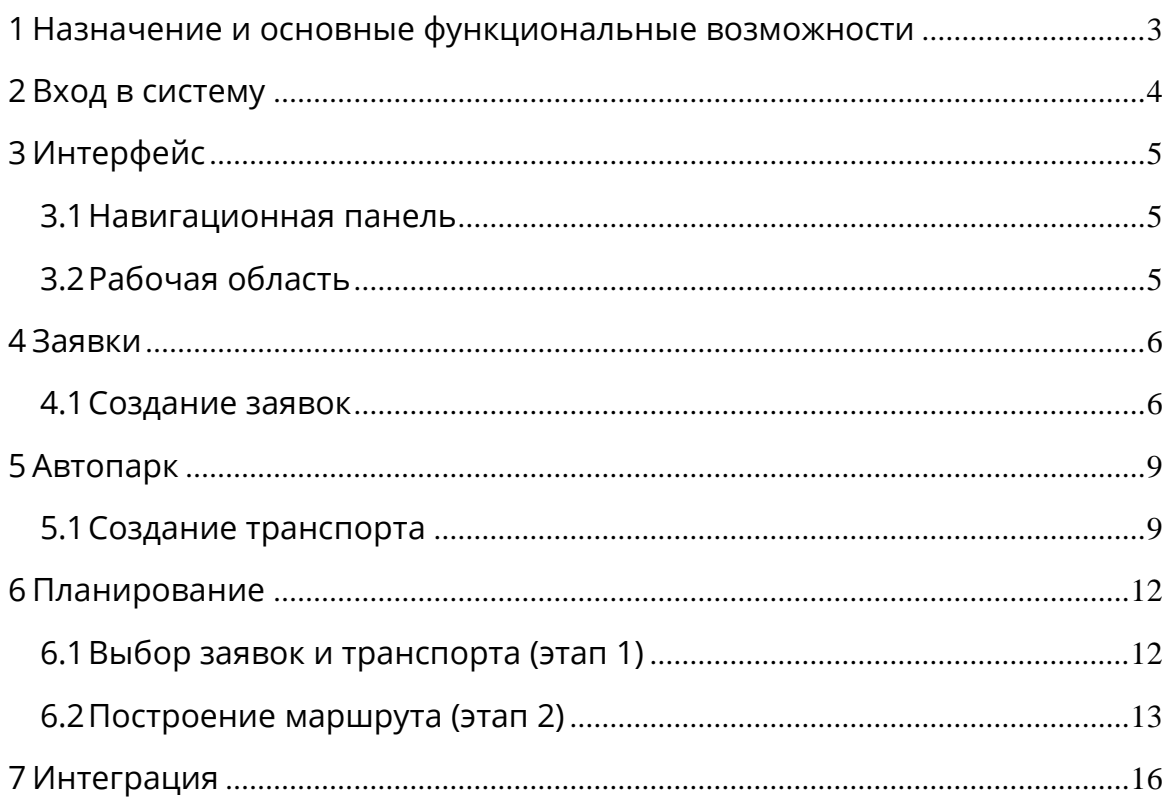

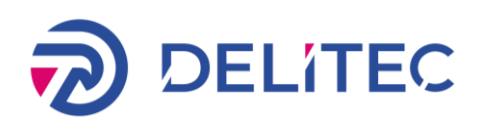

## <span id="page-2-0"></span>1 Назначение и основные функциональные возможности

«Delitec: Управление внутригородской логистикой (TMS)» специализированное ИТ-решение для организации работы собственной службы доставки. Система позволяет комплексно автоматизировать процесс доставки на каждом этапе: от момента создания заявки и формирования маршрутных листов до построения маршрутов. Автоматическое планирование маршрутов позволяет учитывать временные окна доставки и других параметров.

В основе решения лежит методология Transportation management system (TMS). Методика управления с использованием информационных систем класса TMS помогает:

- Минимизировать опоздания транспорт не опаздывает, доставляя заказы точно в срок во временные окна. Планирование маршрутов учитывает пробки и все ограничения.
- Уменьшить время планирования до 15 минут планирование маршрутов для 1000+ заказов займет 10-15 минут вместо нескольких часов планирования в ручном режиме.
- Сократить транспортные расходов на 15-20% минимизация суммарного времени, расстояния и общей стоимости, а также экономия на штрафах за опоздания.
- Увеличить объёмы доставок на 15% увеличение объёмов доставок, с учётом сохранения текущего количества транспорта.

Система «Delitec: Управление внутригородской логистикой (TMS)» позволяет достичь улучшения работы выездного персонала, обеспечивая:

- лучший контроль работы;
- лучшее качество планирования.

Основной функционал включает в себя следующие возможности, предназначенные для автоматизации деятельности внутригородской логистики:

- автоматическое планирование маршрутных листов на основе заявок на доставку;
- отображение маршрутного листа на интерактивной карте;
- ведение справочника автомобилей и графика работ;
- создание заявок на доставку;
- печать маршрутных листов;

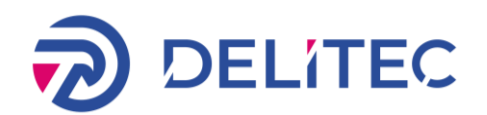

# <span id="page-3-0"></span>2 Вход в систему

Чтобы войти в приложение, необходимо:

- 1. Открыть браузер.
- 2. Набрать в адресной строке браузера адрес системы «Delitec: Управление внутригородской логистикой (TMS)».
- 3. Ввести в поле [Имя пользователя] имя пользователя.
- 4. 4. Ввести в поле [Пароль] пароль пользователя.
- 5. Нажать мышкой экранную кнопку «Войти».

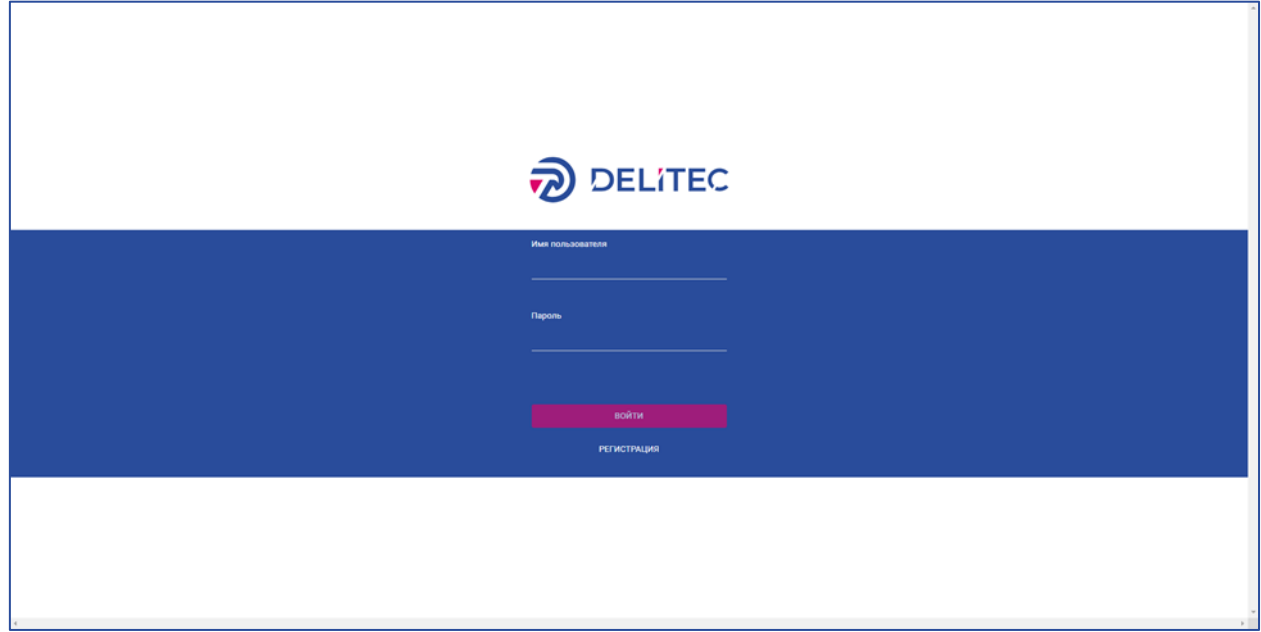

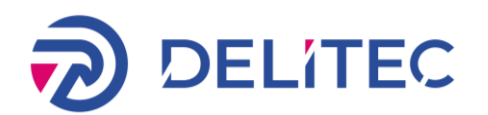

## <span id="page-4-0"></span>3 Интерфейс

Окно приложения состоит из навигационного меню, расположенного сверху, и рабочей области, занимающей остальную его часть.

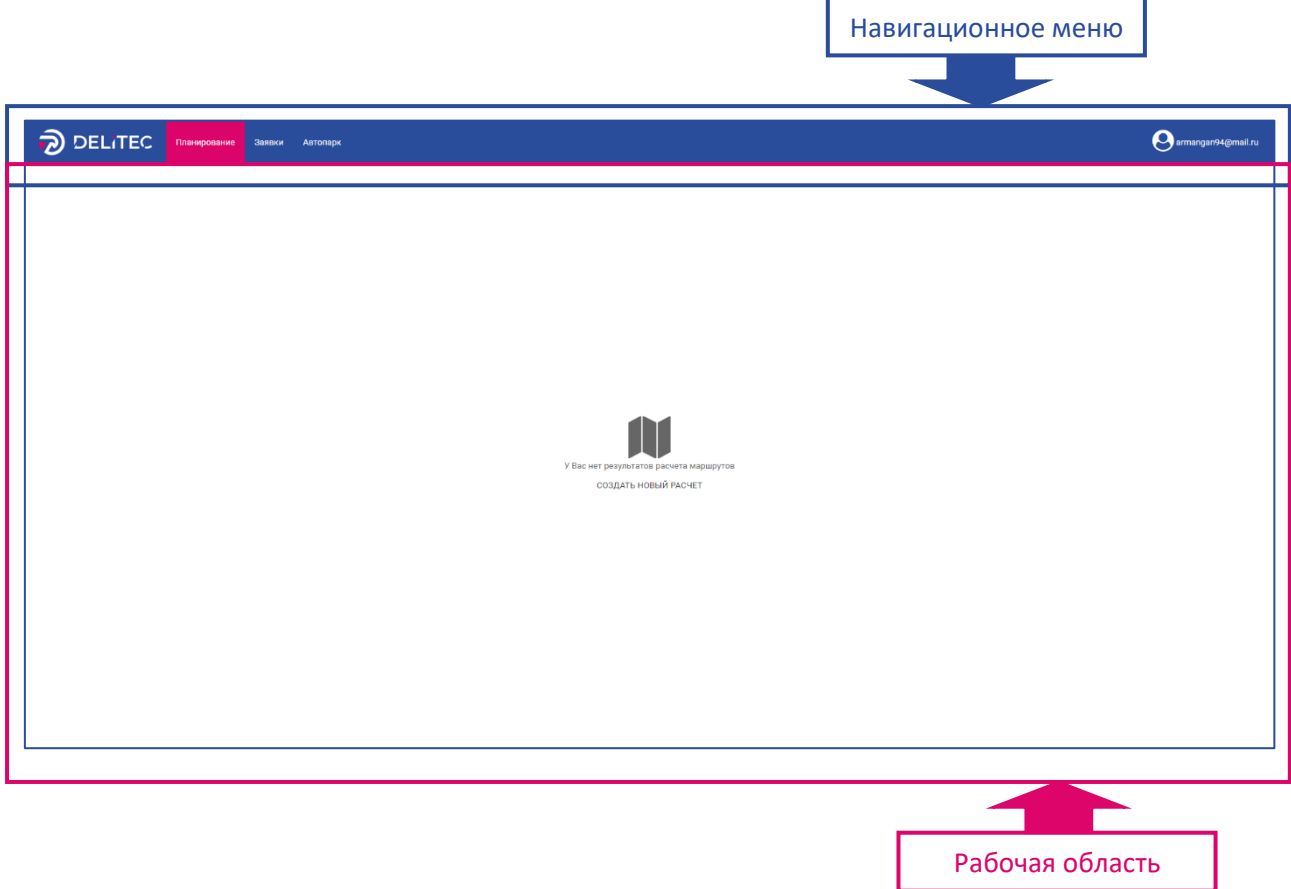

#### <span id="page-4-1"></span>3.1 Навигационная панель

С помощью навигационного меню можно перейти на разные страницы приложения, открыть документацию, выйти из приложения.

В меню содержатся следующие пункты:

- Планирование;
- Заявки;
- Автопарк;
- Выход.

#### <span id="page-4-2"></span>3.2 Рабочая область

Рабочая область — это основная часть окна приложения. Ее содержимое зависит от того, какая страница выбрана в навигационном меню.

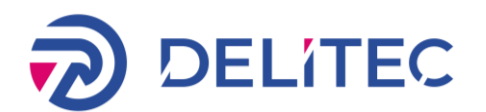

## <span id="page-5-0"></span>4 Заявки

Работа с заявками — основная функция системы. В заявках содержится информация о доставляемом товаре, контактные данные клиента, время доставки и пр. Во время [планирования](https://help.wialon.com/help/logistics/wialon_hosting/ru/user-guide/planning-routes?scroll-translations:language-key=ru) из заявок строятся маршруты.

Добавить заявки в приложение можно двумя способами:

- [создать](https://help.wialon.com/help/logistics/wialon_hosting/ru/user-guide/orders/creating-orders?scroll-translations:language-key=ru) вручную;
- [создать](https://help.wialon.com/help/logistics/wialon_hosting/ru/user-guide/orders/importing-orders?scroll-translations:language-key=ru) при помощи API.

Меню работы с заявками находится в пункте Заявки навигационного меню.

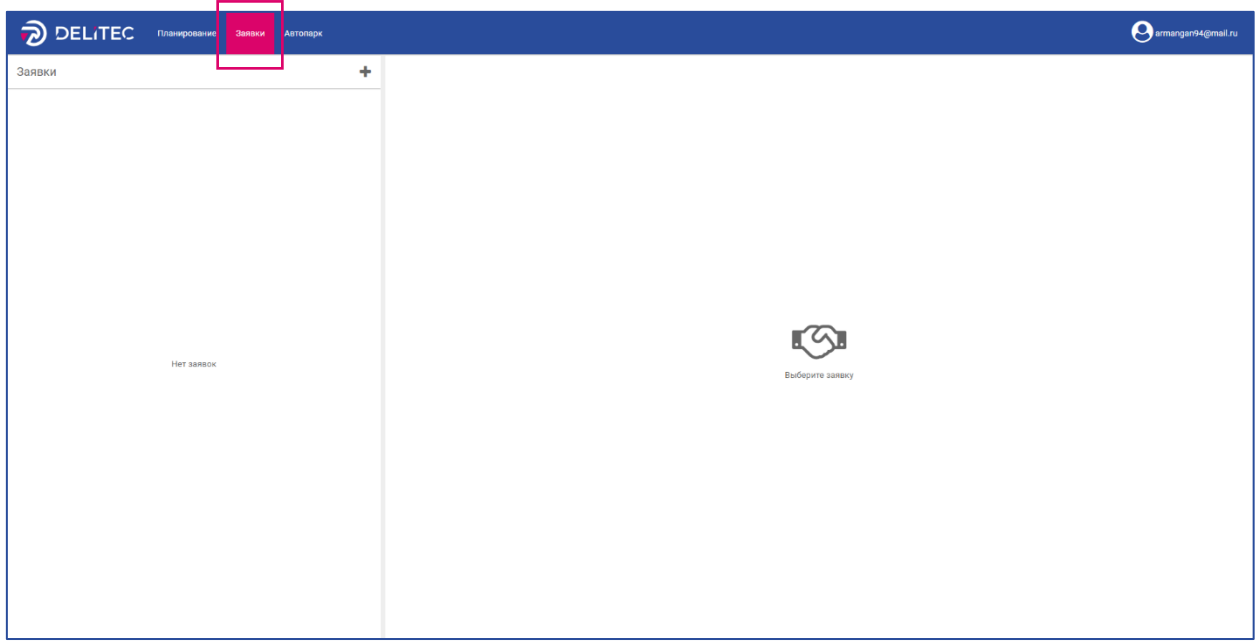

### <span id="page-5-1"></span>4.1 Создание заявок

Чтобы создать заявку, в разделе Заявки нажмите на кнопку добавления новой заявки.

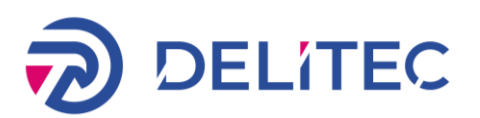

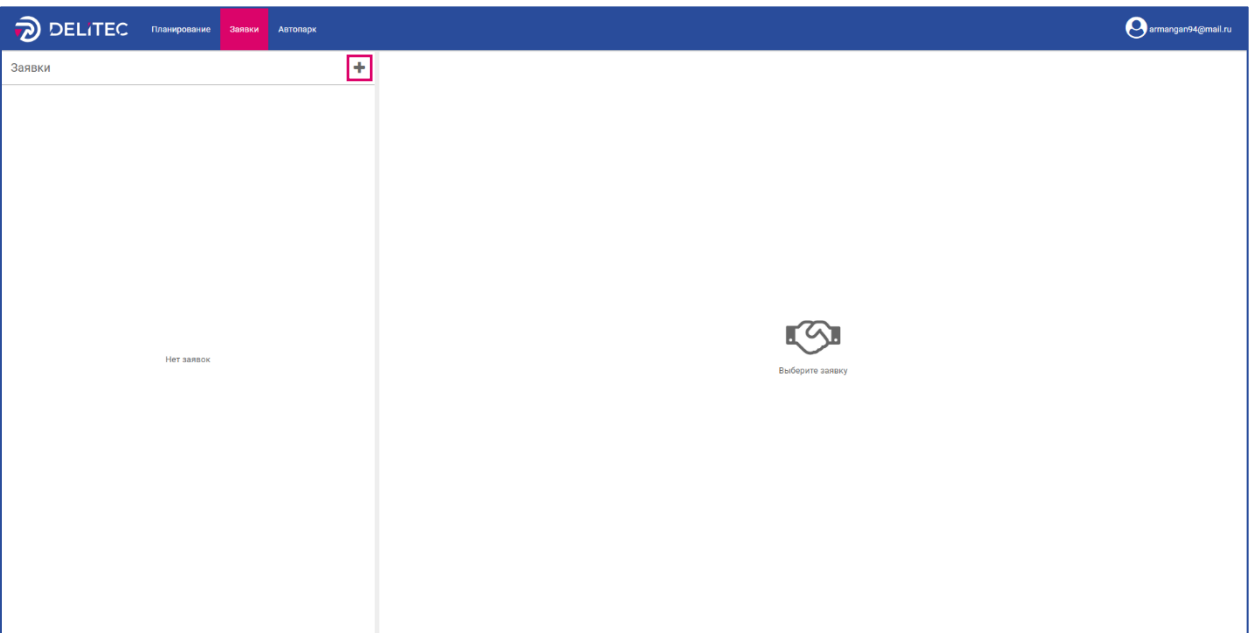

Окно создания заявки разделено на 2 блока:

- Параметры заявки;
- Карта;

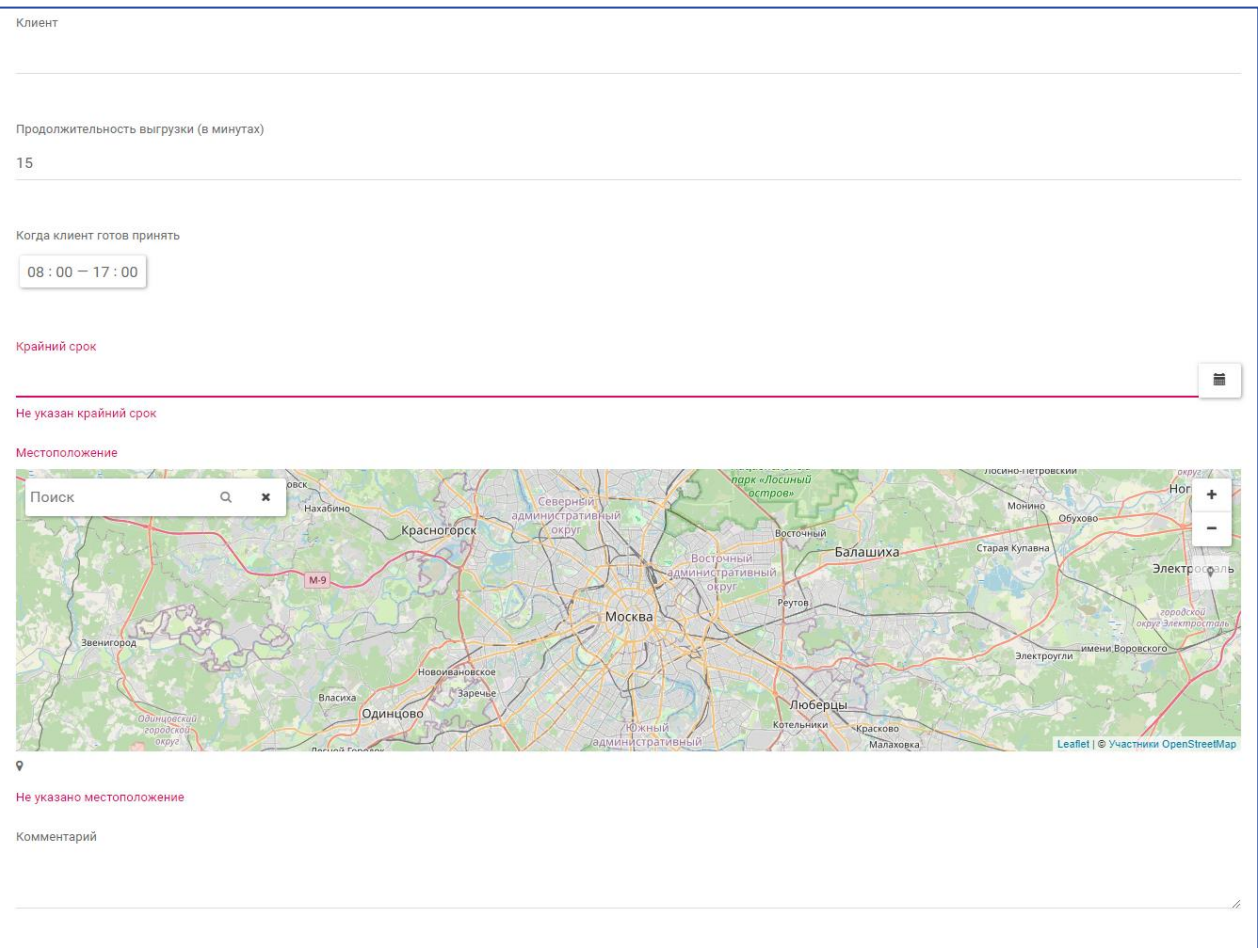

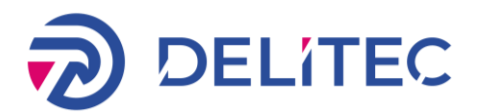

#### Параметры заявки

В параметрах заявки указывается основная информация о заявке и доставке. Поля «Клиент», «Крайний срок» и «Местоположение» обязательны для заполнения.

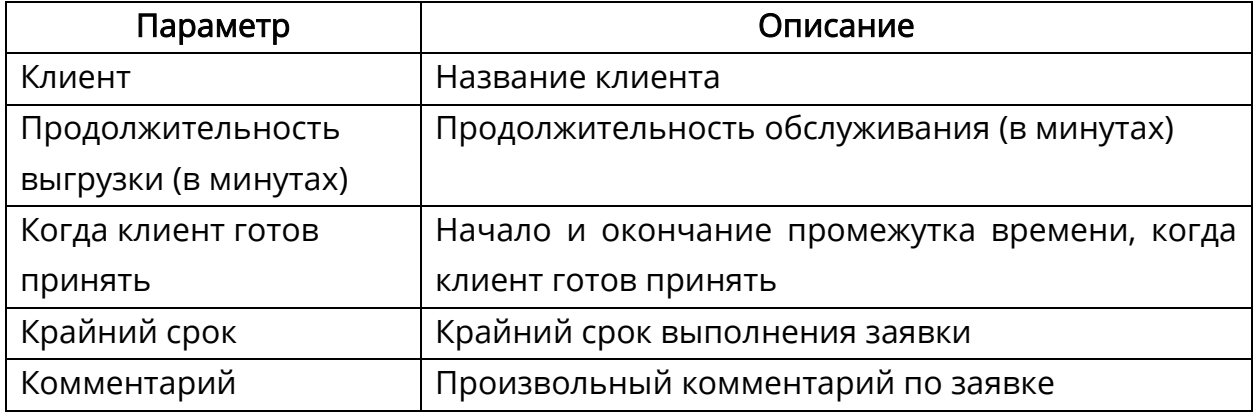

#### Карта

На карте маркером показывается адрес, указанный в параметрах заявки. Чтобы его изменить, перетащите маркер. Также адрес можно не вводить вручную, а сразу щелкнуть по карте в нужном месте.

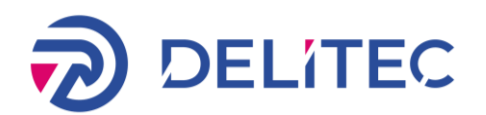

## <span id="page-8-0"></span>5 Автопарк

Работа с автопарком — одна из основных функций системы. В автопарке содержится информация о транспорте, график работы, место базирования и пр. Во время планирования из заявок строятся маршруты.

Добавить транспорт в приложение можно двумя способами:

- создать вручную;
- создать при помощи API.

Меню работы с автопарком находится в пункте Заявки навигационного меню.

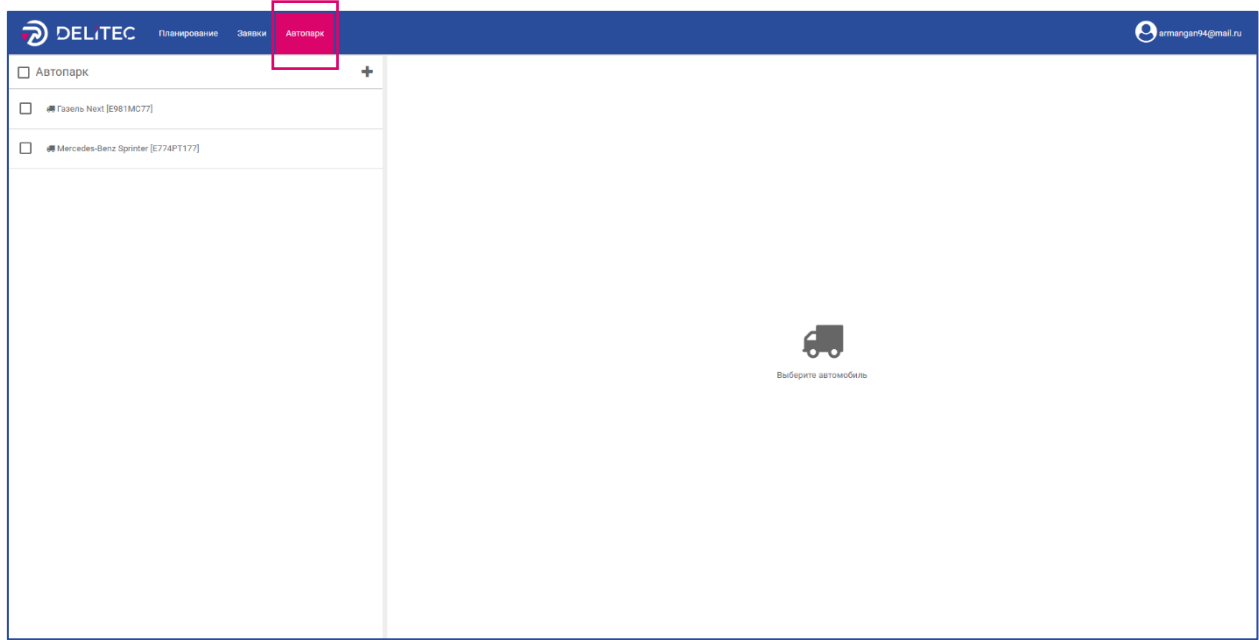

### <span id="page-8-1"></span>5.1 Создание транспорта

Чтобы создать транспорт, в разделе Автопарк нажмите на кнопку добавления нового транспорта.

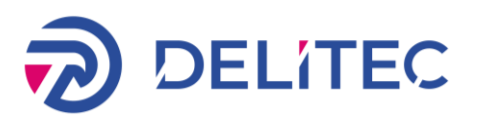

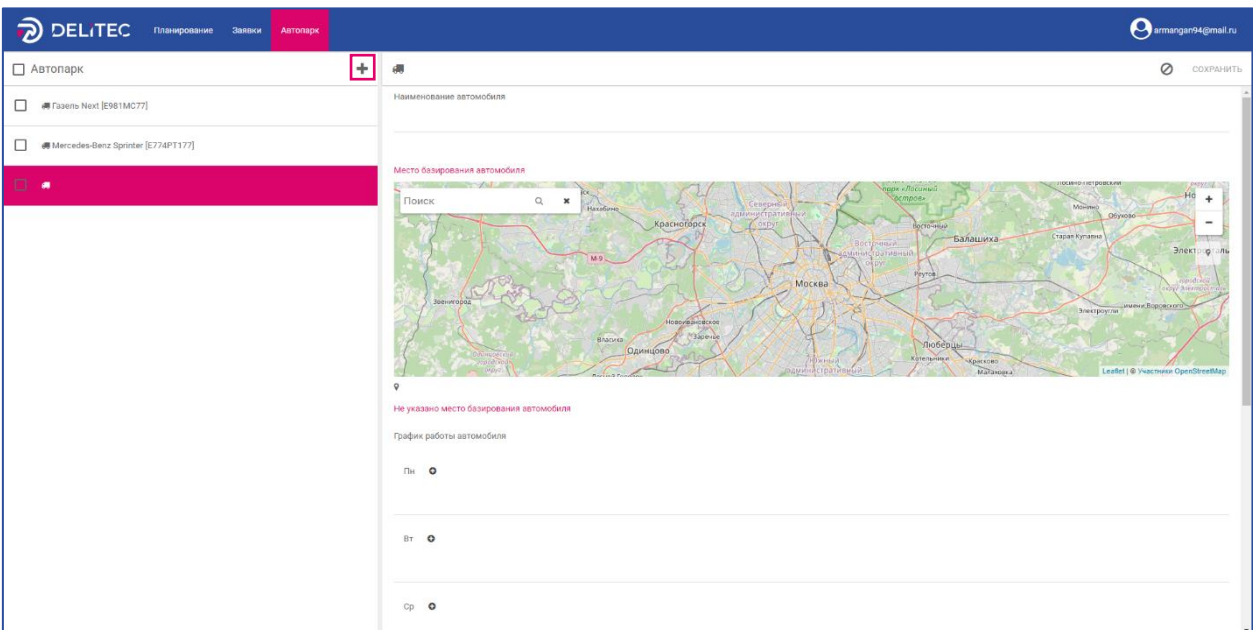

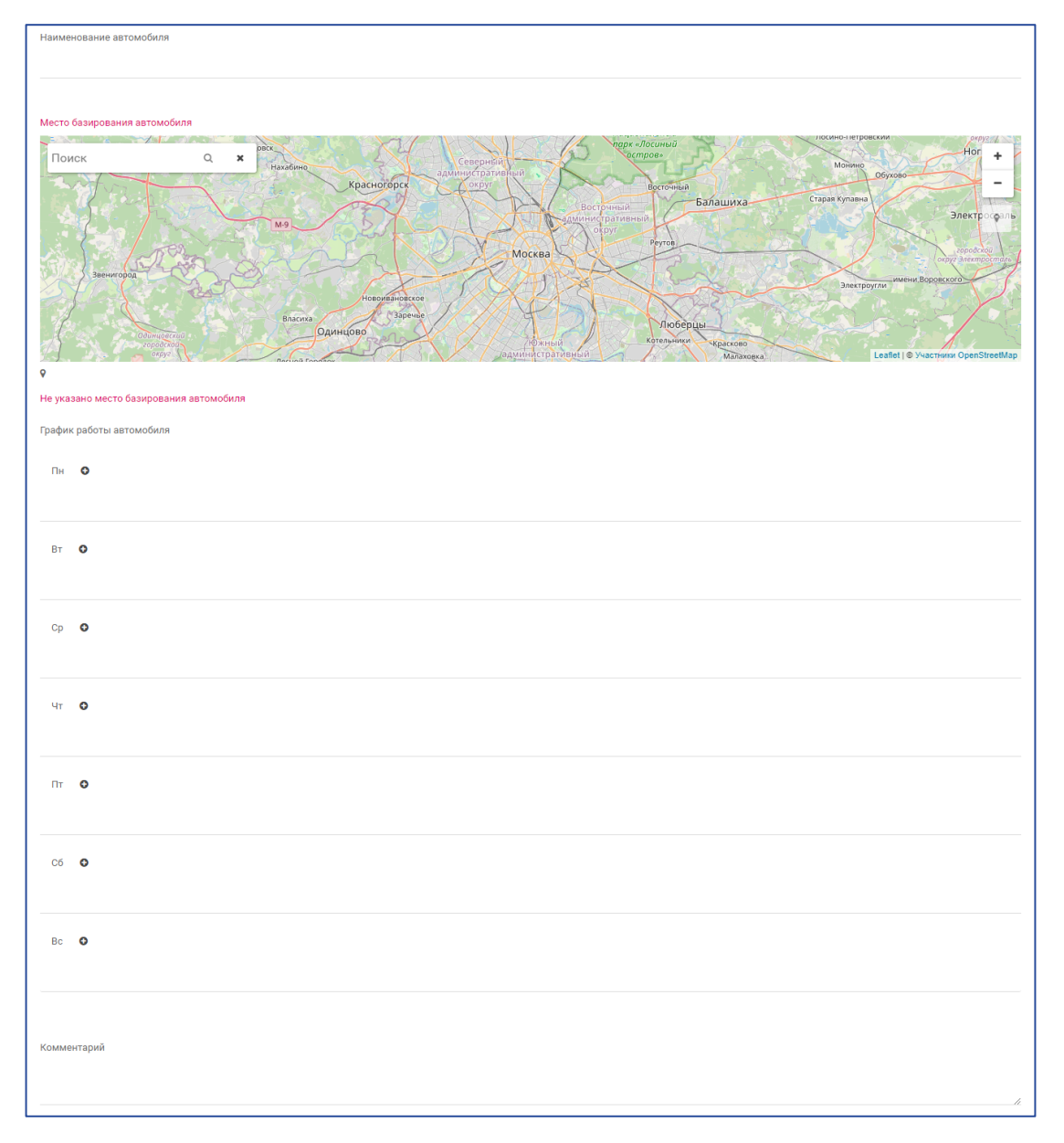

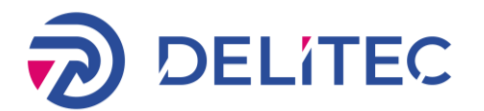

#### Параметры транспорта

В параметрах заявки указывается основная информация о заявке и доставке. Поля «Наименование» и «Местоположение» обязательны для заполнения.

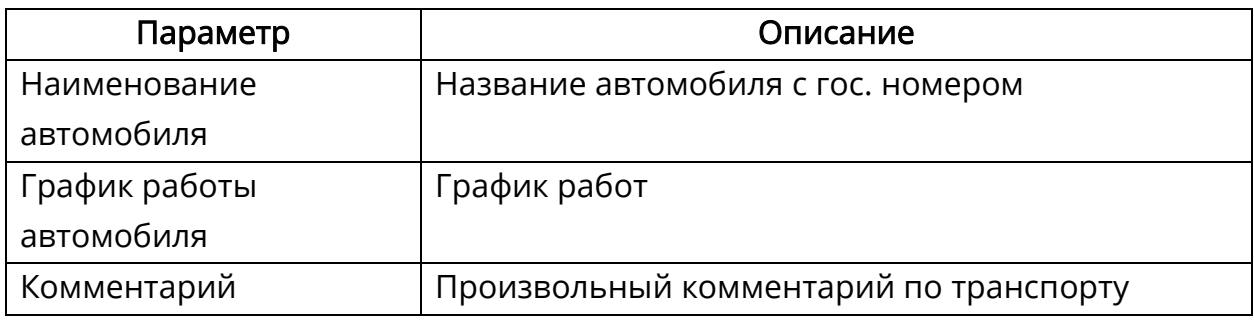

## Карта

На карте маркером показывается адрес места базирования автомобиля. Чтобы его изменить, перетащите маркер. Также адрес можно не вводить вручную, а сразу щелкнуть по карте в нужном месте.

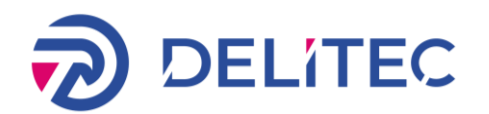

## <span id="page-11-0"></span>6 Планирование

Меню работы с планированием маршрутов находится в пункте Планирование навигационного меню.

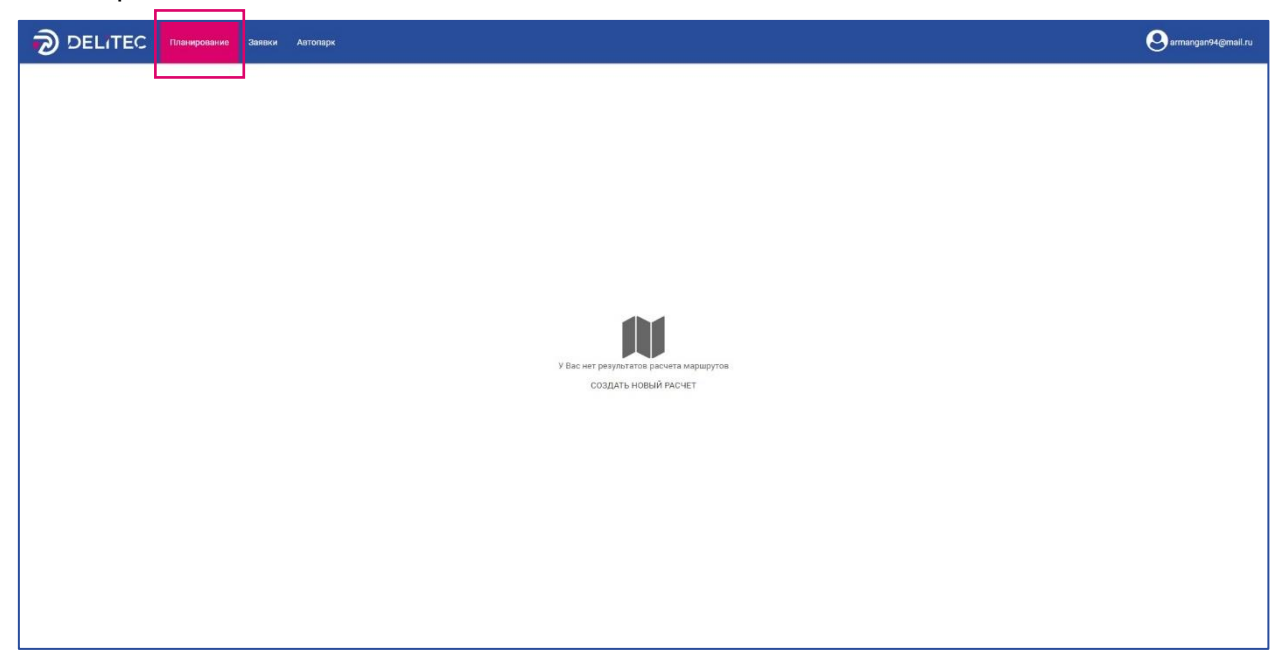

Страница предназначена для планирования маршрутов. Точками маршрута могут быть склады и заявки. Чтобы создать заявки, нажмите на пункт Заявки в навигационной панели и выберите нужный раздел (Создание заявки). После этого из заявок можно построить маршрут.

Планирование включает следующие этапы:

- выбор заявок и транспорта, которые должны доставить товары;
- построение маршрута.

## <span id="page-11-1"></span>6.1 Выбор заявок и транспорта (этап 1)

На первом этапе планирования необходимо выбрать заявки и транспорт, чтобы запланировать маршрут или маршруты на день. Для этого выполните шаги, описанные ниже.

- 1. Отметьте в списке заявки. Для этого поставьте галочку рядом с номером заявки или щелкните по строке.
- 2. Отметьте в списке транспорт между которыми должны быть распределены выбранные заявки. Для этого поставьте галочку рядом с автомобилем или щелкните по строке.
- 3. Зажмите на кнопку «Запустить расчет маршрутов».

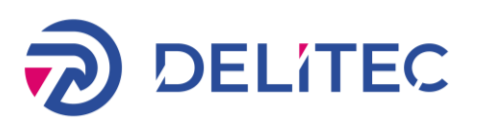

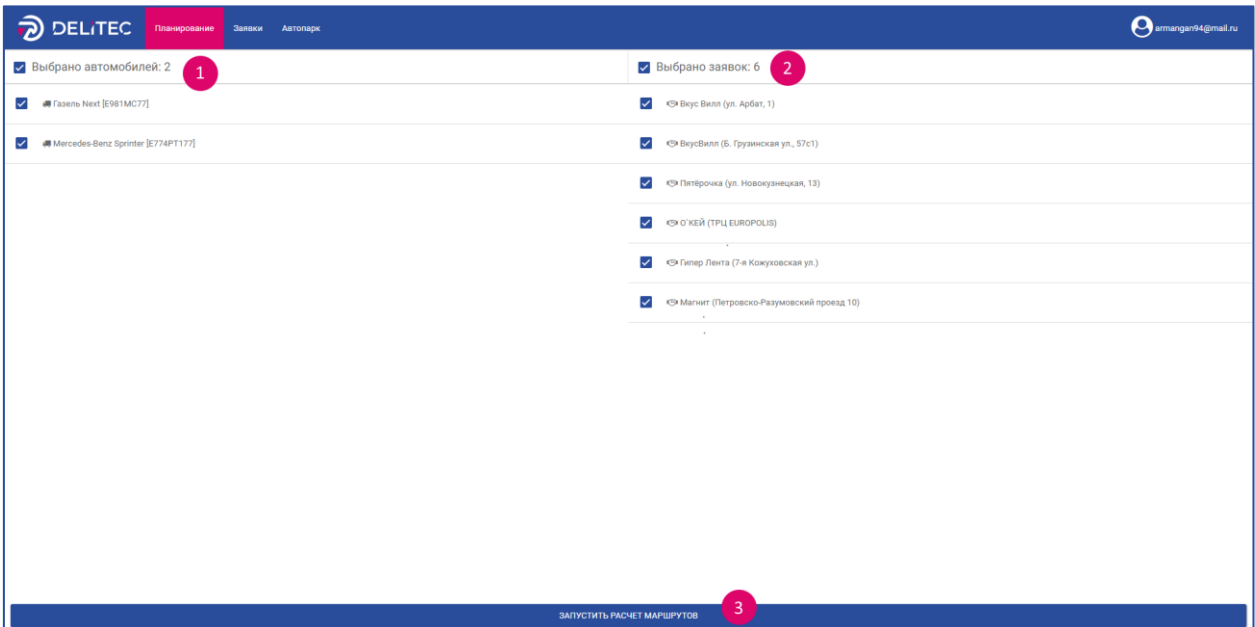

## <span id="page-12-0"></span>6.2 Построение маршрута (этап 2)

На данном этапе планирования необходимо нажать на кнопку «Обновить» для получения актуального расчета.

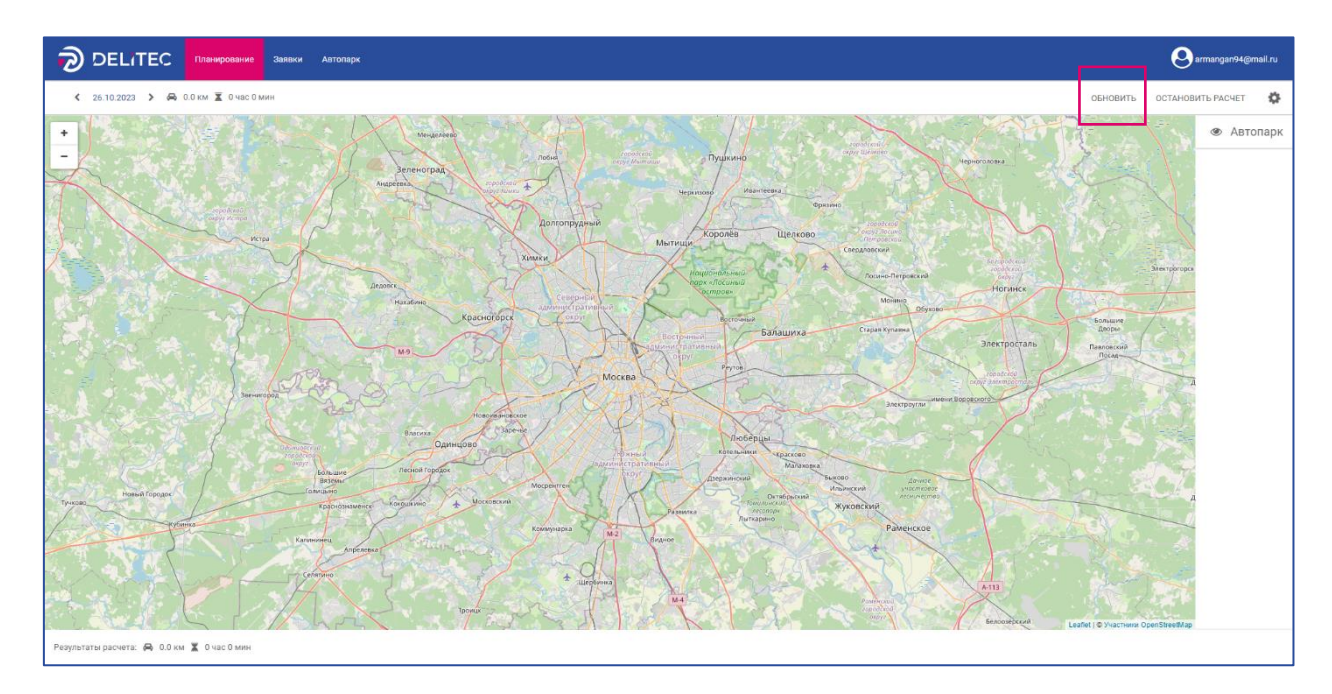

На данном этапе планирования необходимо нажать на кнопку «Обновить» для получения актуального расчета. После того как внизу экрана отобразится результат расчета – можно останавливать систему расчета нажатием на кнопку «Оставить расчёт».

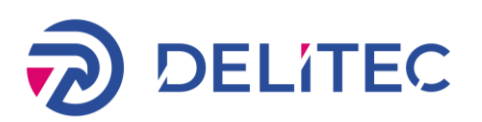

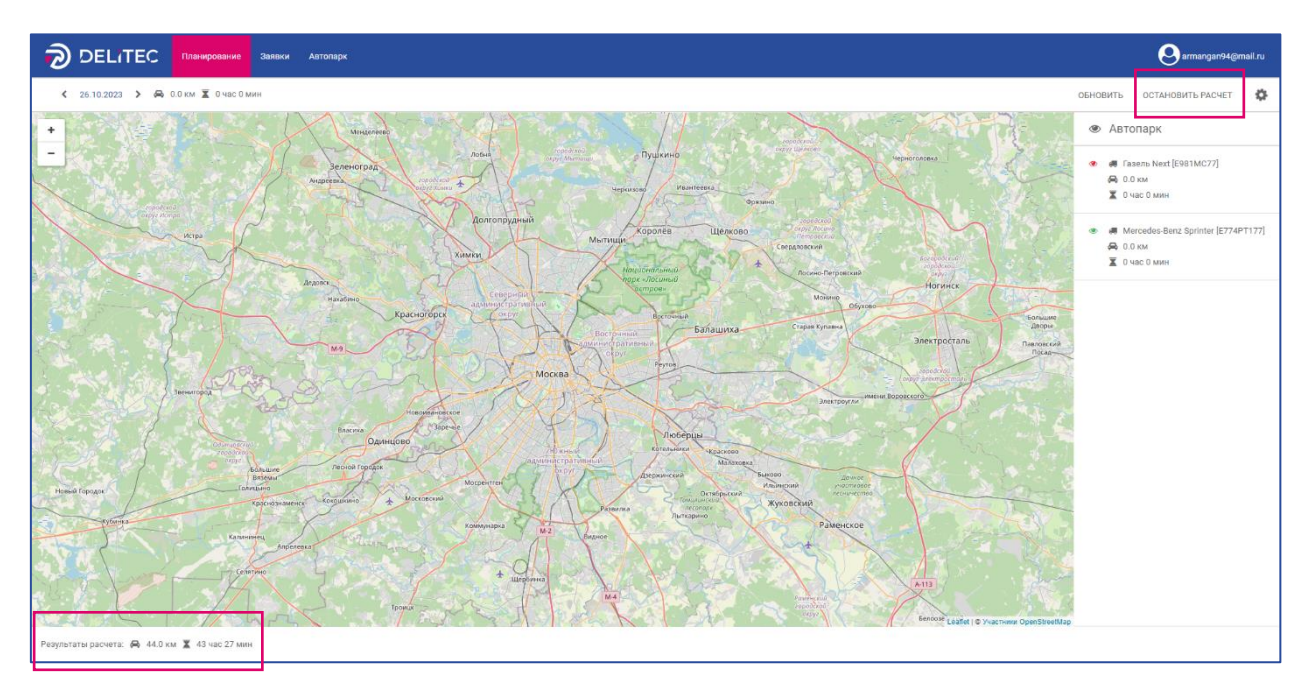

После остановки маршрута на карте показывается построенный маршрут и автомобили, которые выбраны для его выполнения. Для просмотра маршрутов необходимо переместиться на дни, на которых есть спланированные маршруты. Для перехода необходимо использовать символы рядом с текущей датой или нажатием на дату выбрать необходимый день.

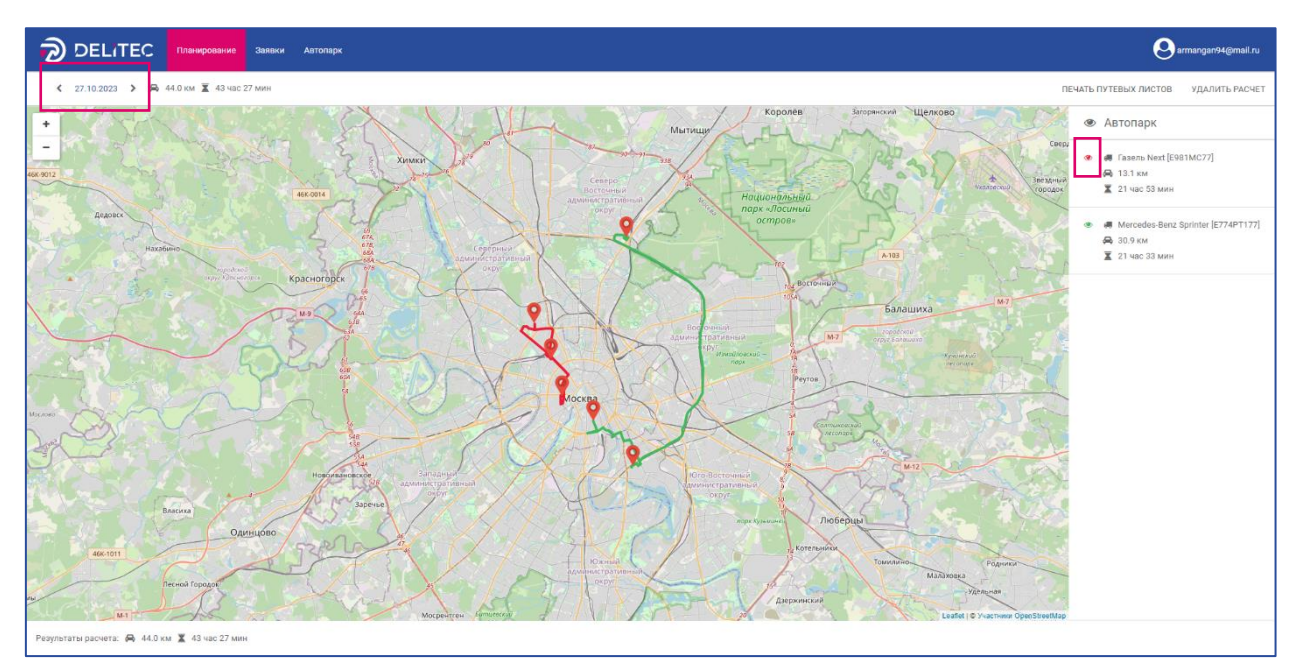

Чтобы скрыть или показать маршрут, нажмите на цветной символ глаза в строке маршрута.

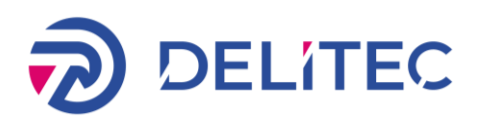

Для печати маршрутных листов нажмите на кнопку «Печать путевых листов».

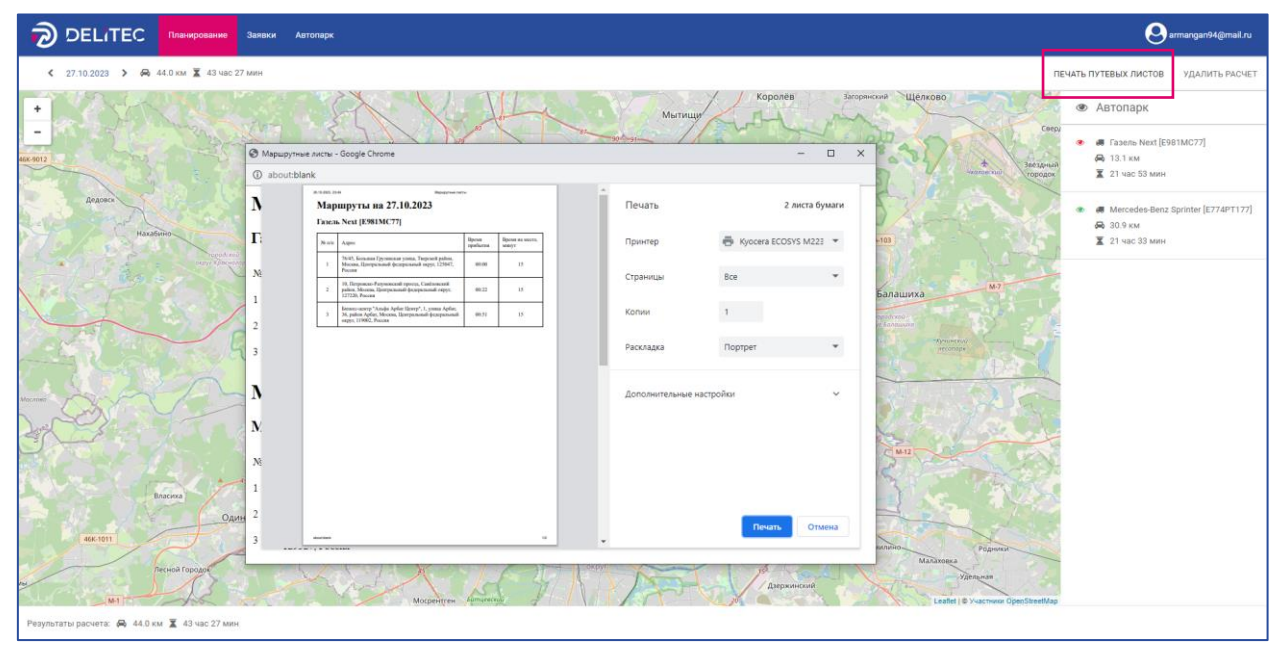

Для удаления расчёта необходимо нажать на кнопку «Удалить расчёт».

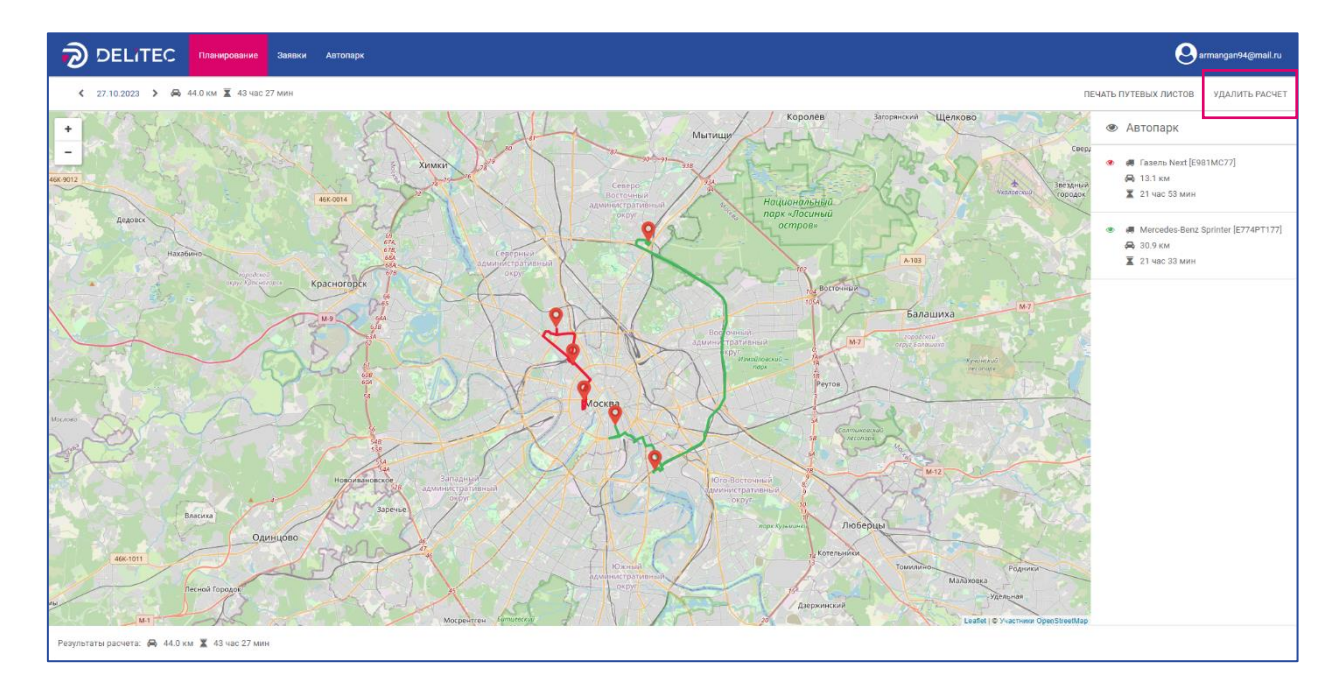

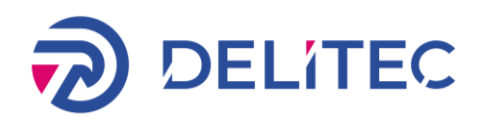

## <span id="page-15-0"></span>7 Интеграция

Сервис Delitec Services предназначен для автоматизации процессов импорта и экспорта, предусмотренных в системе. Он позволяет импортировать списки заявок и готовые маршруты при помощи формата JSON.

Кроме того, сервис позволяет интегрировать приложение «Delitec: Управление внутригородской логистикой (TMS)» в сторонние сервисы и ERPсистемы посредством API для импорта заявок или маршрутов.

Чтобы узнать о работе сервиса, ознакомьтесь с документацией. Для этого необходимо перейти по ссылке http://{host}/api-docs при условии работы системы в режиме «Development».

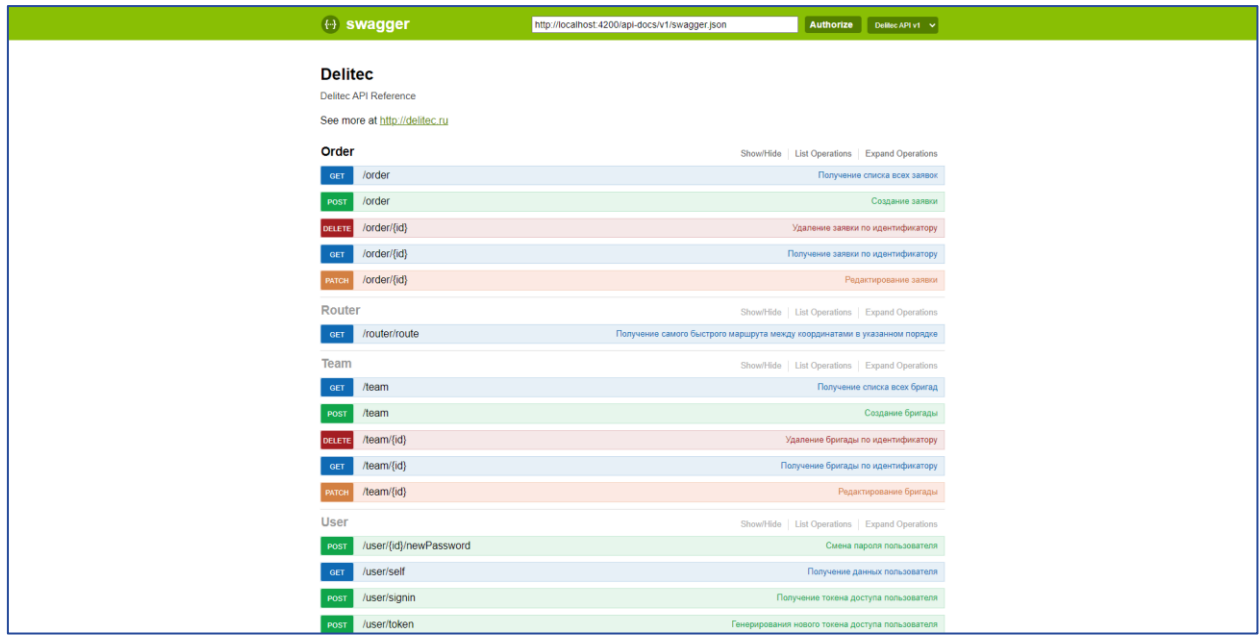

 При помощи методов API и интерфейса Swagger вы можете создать транспорт.